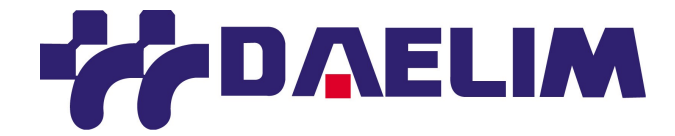

# **MANUEL UTILISATEUR**

OUTIL DE DIAGNOSTIQUE

HI-SCAN

## *I . INFORMATIONS GENERALES*

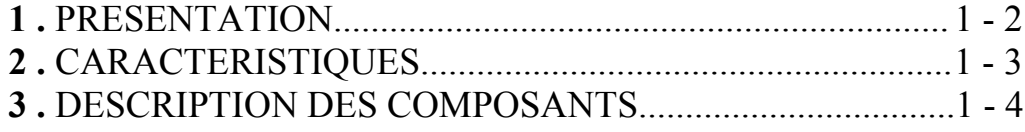

# *II* **.** *DIAGNOSTIQUE*

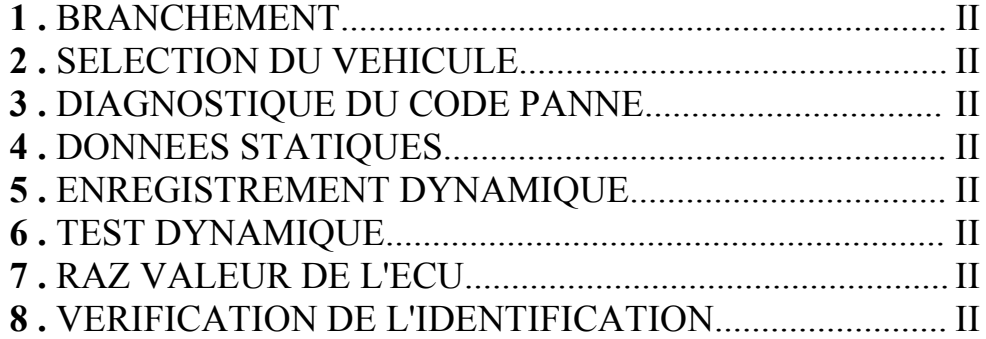

### *I . INFORMATIONS GENERALES*

**1 .** PRESENTATION.................................................................. 1 – 2

L'outil de diagnostique DAELIM offre les possibilités suivantes:

La communication et diagnostique avec le système de gestion moteur du véhicule. Les tests dynamiques des composants.

Ce qui permet un diagnostique facile de l'électronique embarquée.

L'outil de diagnostique comprend:

Le boitier à écran digital LCD. Une carte CF pour le stockage des programmes. Une housse anti-choc.

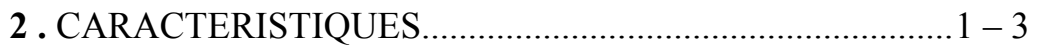

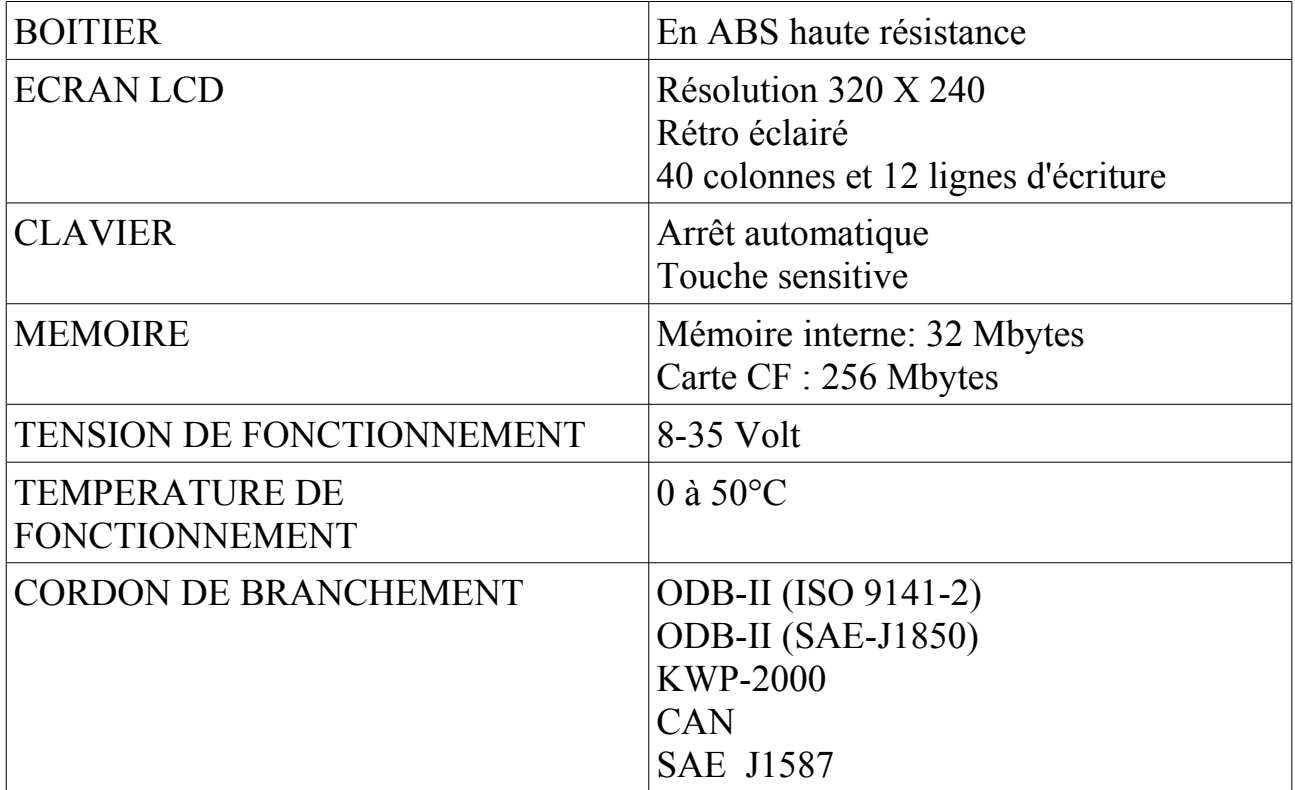

#### **3** *.* DESCRIPTION DES COMPOSANTS..................................1 – 4

Boitier de l'outil de diagnostique :

Référence du boitier : 10100-00100

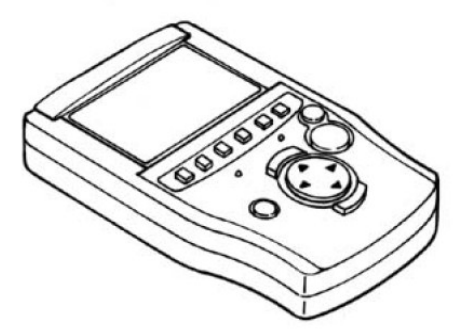

Référence du câble DLC : 10100-00200

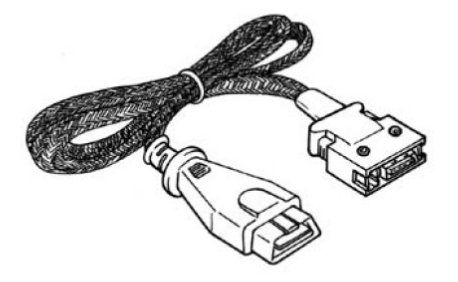

Référence de la valise : 10100-00300

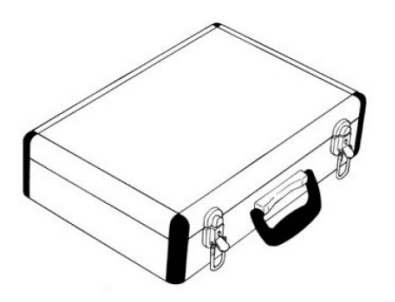

Référence du cordon : 10100-00500

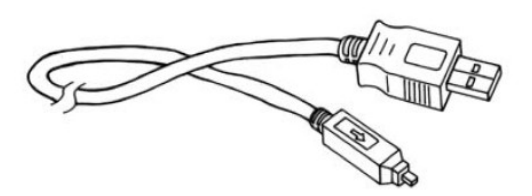

Référence du manuel d'utilisateur : 10100-00700

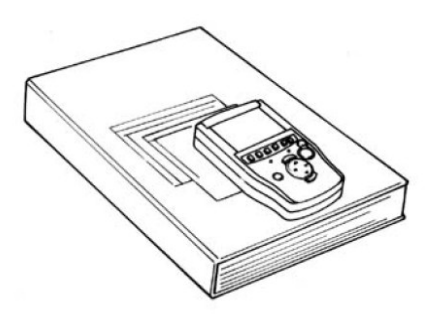

Référence du boitier de protection : 10100-09000

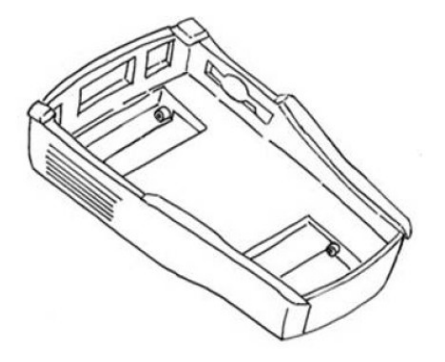

Référence de la carte CF : 10100-50200

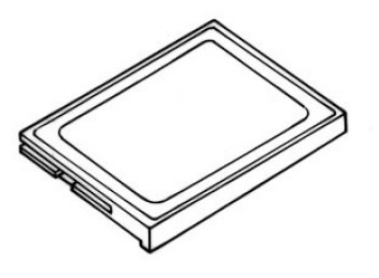

Référence du connecteur 4 voies : 10100-50201

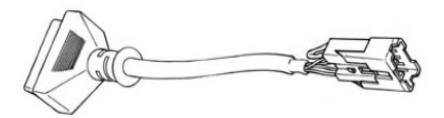

### *II* **.** *DIAGNOSTIQUE*

#### *1 .* BRANCHEMENT

Concernant les véhicules pour lesquels on utilise le connecteur DLC 16 voies, aucune alimentation supplémentaire n'est nécessaire.

L'alimentation électrique est fournie, dans le cas présent, par le cordon DLC.

**2 .** SELECTION DU VEHICULE

Procédure :

MENU INITIAL

DIAGNOSTIQUE VEHICULE

ECRAN INITIAL

DIAGNOSTIQUE VEHICULE

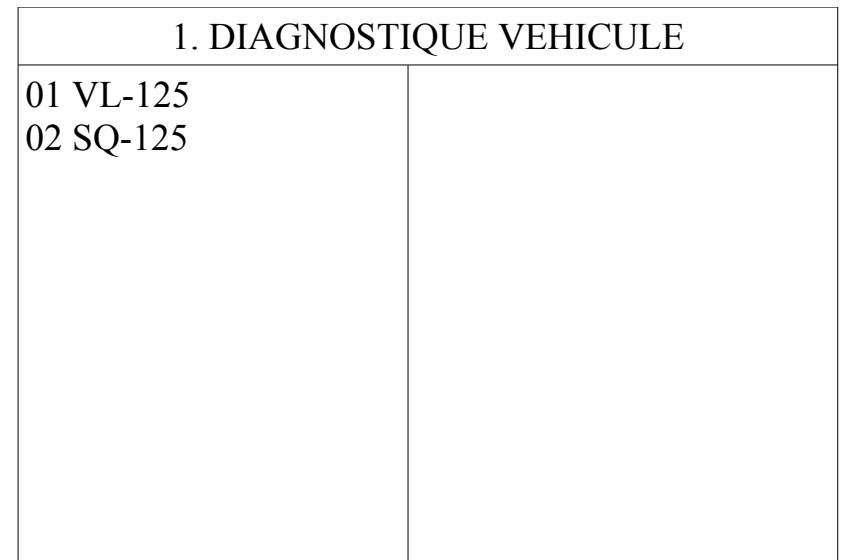

Sélectionner le véhicule et appuyer ENTER

### 1. DIAGNOSTIQUE VEHICULE

#### **MODELE : VL 125 SYSTEME : MOTEUR**

**01. DIAGNOSTIQUE CODE PANNE 02. DONNES ACTUELLES 03. ENREGISTREMENT DYNAMIQUE 04. TESTS ENREGISTRES 05. RAZ VALEUR ECU 06. VERIF IDENTIFICATION**

La présentation de l'écran suivant le modèle peut varier et peut être soumise à des modifications. La sélection s'effectue avec les touches de navigation **UP/DOWN** et la validation s'effectue avec la touche **ENTER**.

#### **3 .** DIAGNOSTIQUE DU CODE PANNE

#### 1.1 DIAGNOSTIQUE CODE PANNE

PO132 **ALIMENTATION SONDE O² (B1/S1)** PO135 **CAPTEUR T° SONDE O² (B1/S1)** PO136 **CIRCUIT DE LA SONDE (B1/S2)** PO139 **REPOSE CAPTEUR LENTE (B1/S2)** PO140 **CAPTEUR SANS ACTIVITE**

#### NOMBRE DE CODE PANNE : 5

Lorsque cet écran est activé le curseur se positionne sur la première ligne du code pannes. Utiliser les touches UP/DOWN pour naviguer sur cette page.

**EARS** 

Cette fonction est utilisée pour l'effacement des codes pannes. Une confirmation sera nécessaire pour valider l'effacement.

#### **4 .** DONNEES STATIQUES

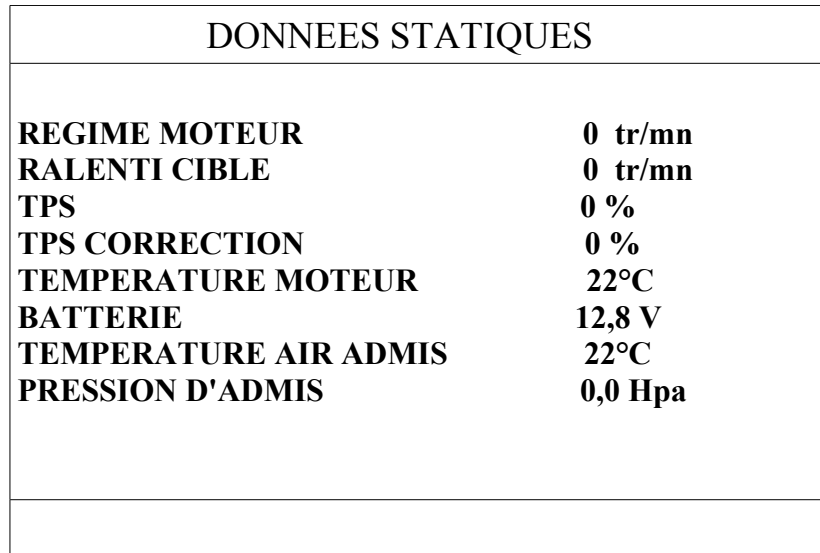

Les valeurs des capteurs et leur état ON/OFF sont donnés pour chacun d'entre eux. Utiliser les touches UP/DOWN pour sélectionner le capteur désiré.

**FIX** 

Cette fonction permet de placer les données du composant souhaité en haut de l'affichage, pour ce faire sélectionner la donnée désirée et appuyez sur la touche FIX, un astérix apparaitra sur la colonne de gauche.

Pour annuler la sélection de la donnée, procéder de la même manière.

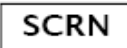

Cette fonction permet de changer le nombre de données affichées de 8(MAX) à 4 ou 2(MIN). Quand seulement 2 données sont affichées le temps d'actualisation des données est plus court que lorsqu'un plus grand nombre de données sont sélectionnées.

**FULL** 

Cette fonction permet l'affichage simultané de 22 données à l'écran. Pour cet affichage les désignations des composants seront abrégés.

**GRPH** 

Cette fonction est utilisée pour permettre l'affichage sous forme de courbe.

**FIX** 

En mode graphique cette fonction permet de figer les courbes.

#### **5 .** ENREGISTREMENT DYNAMIQUE

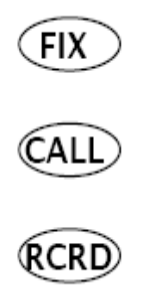

L'enchainement de ces trois fonctions permet l'enregistrement des données sélectionnées.

**FIX** 

Cette fonction permet la sélection ou l'annulation des données à enregistrer. Les données sélectionnées sont indiquées par le biais d'un astérix sur la colonne de gauche, au maximum 8 données pourront être enregistrées.

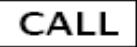

Cette fonction est utilisée pour consulter les données enregistrées. Ces données sont sauvegardées jusqu'à effacement par écrasement d'un nouvel enregistrement.

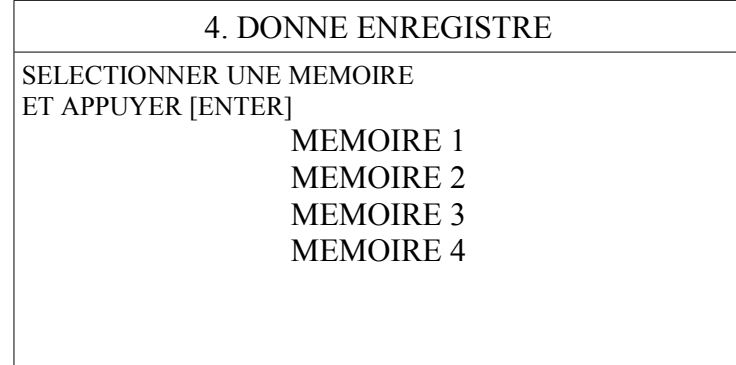

Si des données sont enregistrées dans la mémoire sélectionnée celles-ci vont s'afficher. Si les données ne correspondent pas à la machine un message d'information apparaitra.

### **RCRD**

Si la quantité de données en enregistrement dépasse la capacité de la mémoire du boitier de diagnostique, les plus anciennes enregistrée seront progressivement effacer afin de libérer de l'espace.

Cette touche est utilisée pour programmer des points de déclenchement dans la procédure d'enregistrement.

Si la touche [END] ou [ESC] est utilisée avant la touche [TRIG], le boitier mettra fin à l'enregistrement.

A la fin de l'enregistrement, les valeurs des données enregistrées apparaissent à l'écran.

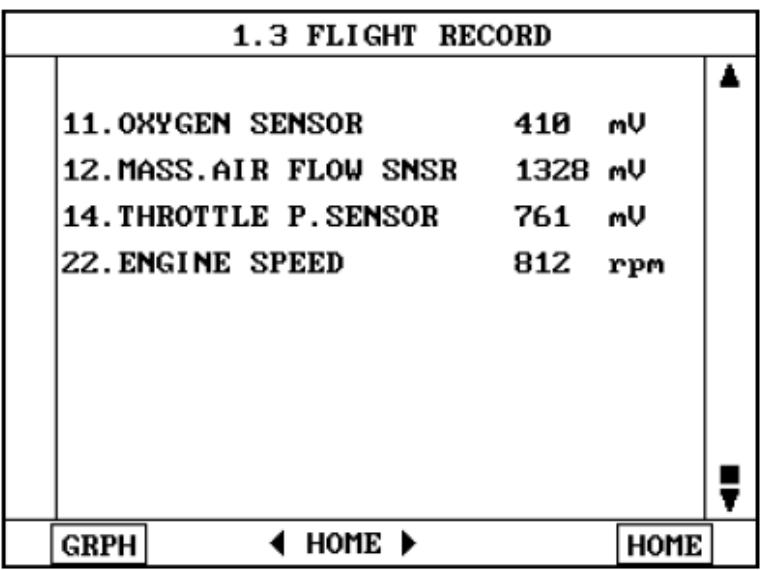

En utilisant la fonction [GRPH], il est possible de visualiser sous forme de courbe les données enregistrées.

EX:

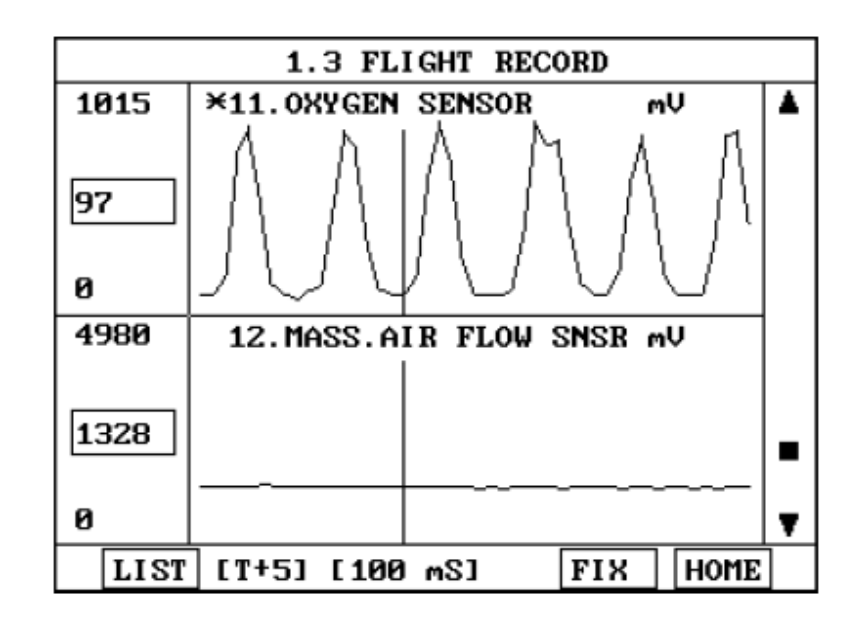

#### **6 .** TEST DYNAMIQUE

Ce test permet la commande forcée de certains composants. Sur cet écran le composant testé peut être choisi en utilisant les touches [UP] et [DOWN].

Le test doit être réalisé dans les conditions décrites sur l'écran, par exemple : contact mis, moteur tournant, etc. ...

La durée du test sera déterminée par le boitier.

#### **7 .** RAZ VALEUR DE L'ECU

Une fois dans le menu de Remise à Zéro de l'ECU, veuillez -suivre les indications s'affichant à l'écran.

#### **8 .** VERIFICATION DE L'IDENTIFICATION

Ce menu permet l'affichage de la référence de calibrage du calculateur (ECU).

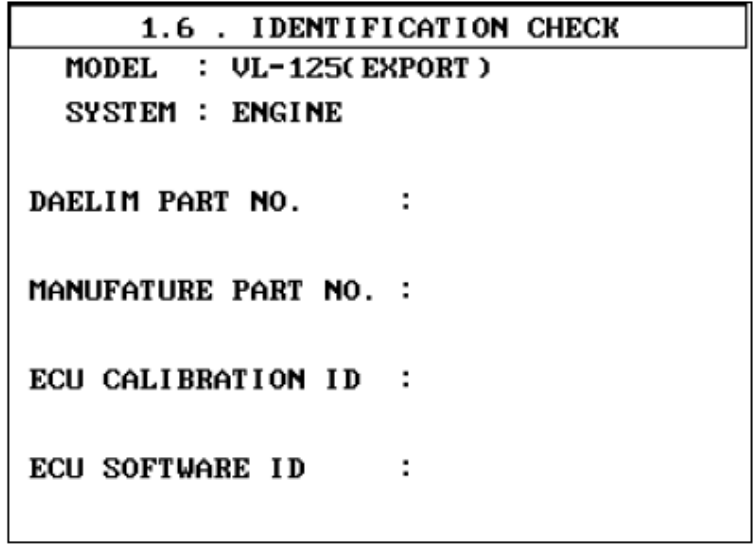